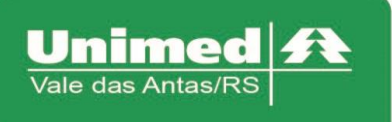

## **Manual Autorizador Eletrônico**

## **Guia de Exames**

O Acesso ao autorizador da Unimed Vale das Antas se dá a partir do endereço eletrônico. <https://autorizador.unimed141.com.br:8880/autorizador/>

Esta versão está homologada para os seguintes navegadores: Internet Explorer, Mozilla Firefox, Google Chrome.

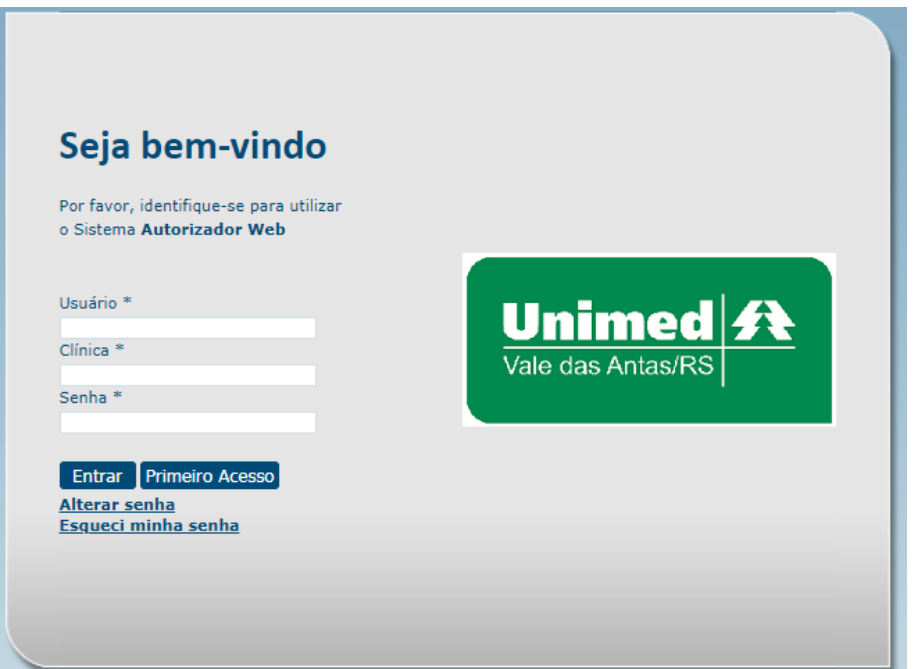

## **Solicitação de Exames**

Clique no campo "Checkin" e passe o cartão do usuário na leitora.

Após passar a carteira do usuário na leitora, acessar o menu "Solicitar Exames".

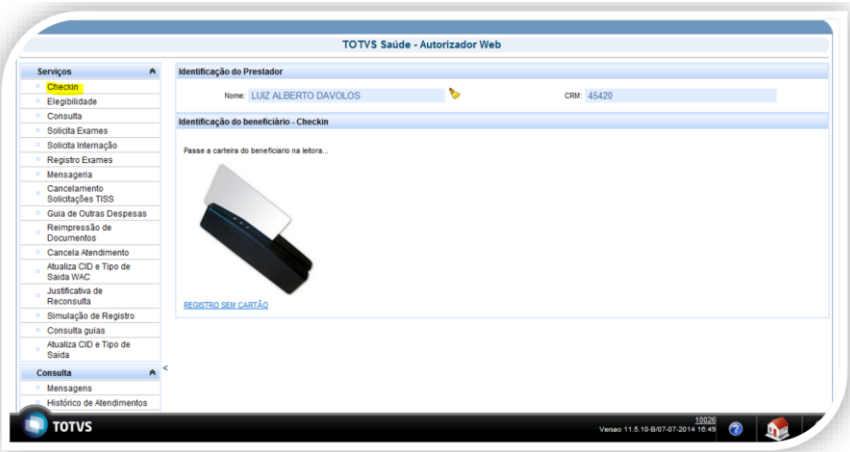

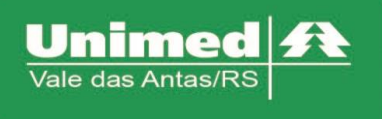

Após clicar no menu "Solicitar Exames", preencher os seguintes campos.

**13 - Cod. Operadora/CNPJ/CPF** - ( 141+CRM do médico ou clicando no ícone é possível localizar Cooperado/Prestador).

**23 - Indicação Clínica** – ( Informar indicação clínica ou CID se houver)

25 - Cod. Proced. – ( Digitar o código do procedimento ou clicando no ícone <sup>e</sup> é possível localizar o procedimento).

**27 - Qt. Solic.** – (Quantidade do procedimento)

OBS. Preenchido os campo, clicar no ícone para adicionar os procedimentos, e clicar no botão "Enviar".

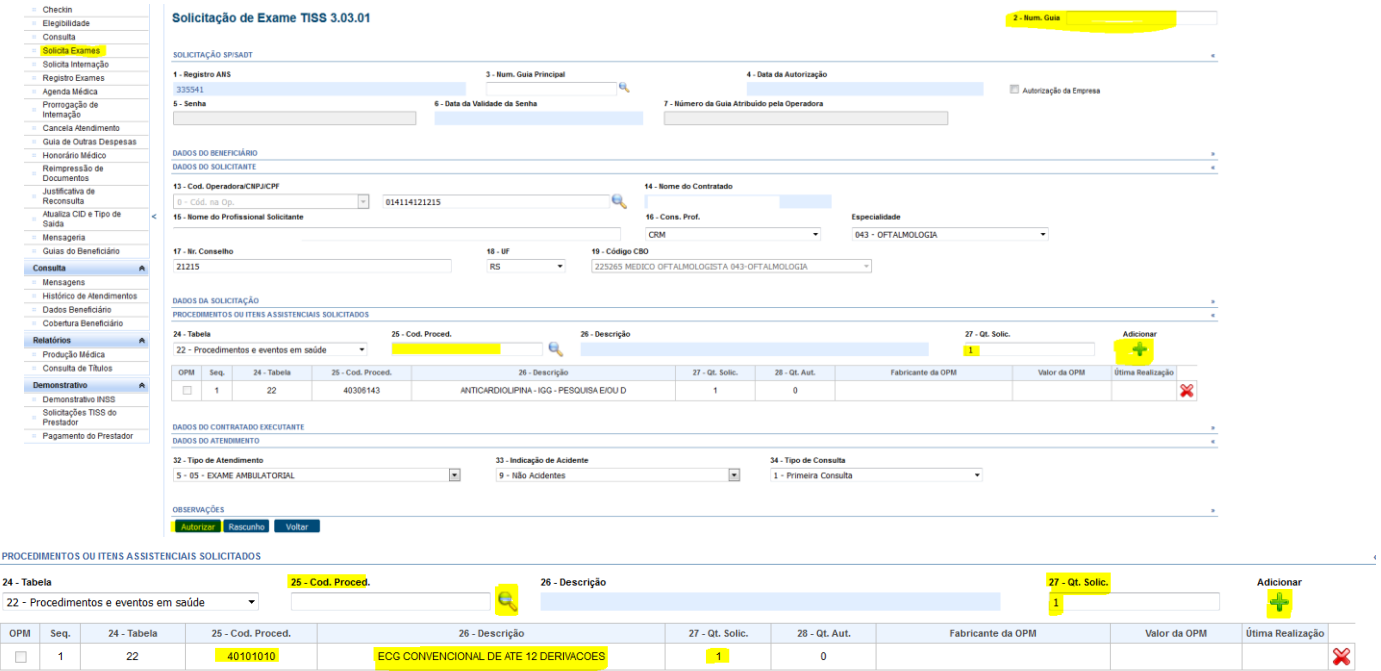

Para exames, que possuem honorário médico, a clínica deve preencher, em "Identificação dos profissionais executantes", os seguintes campo:

- Campo 51 Nome do Profissional
- Campo 52 Conselho Profissional
- Campo 53 Número do Conselho
- Campo 54 UF

No qual basta clicar na lupa de pesquisa.

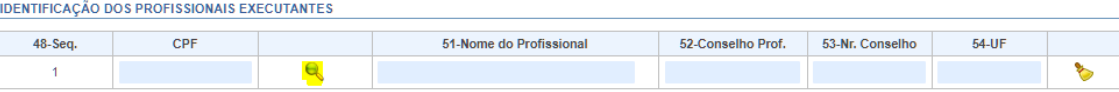

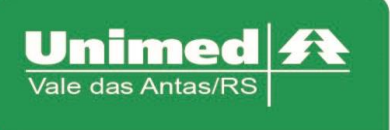

E após será aberta uma janela, onde basta selecionar o profissional executante que os dados serão carregados automaticamente.

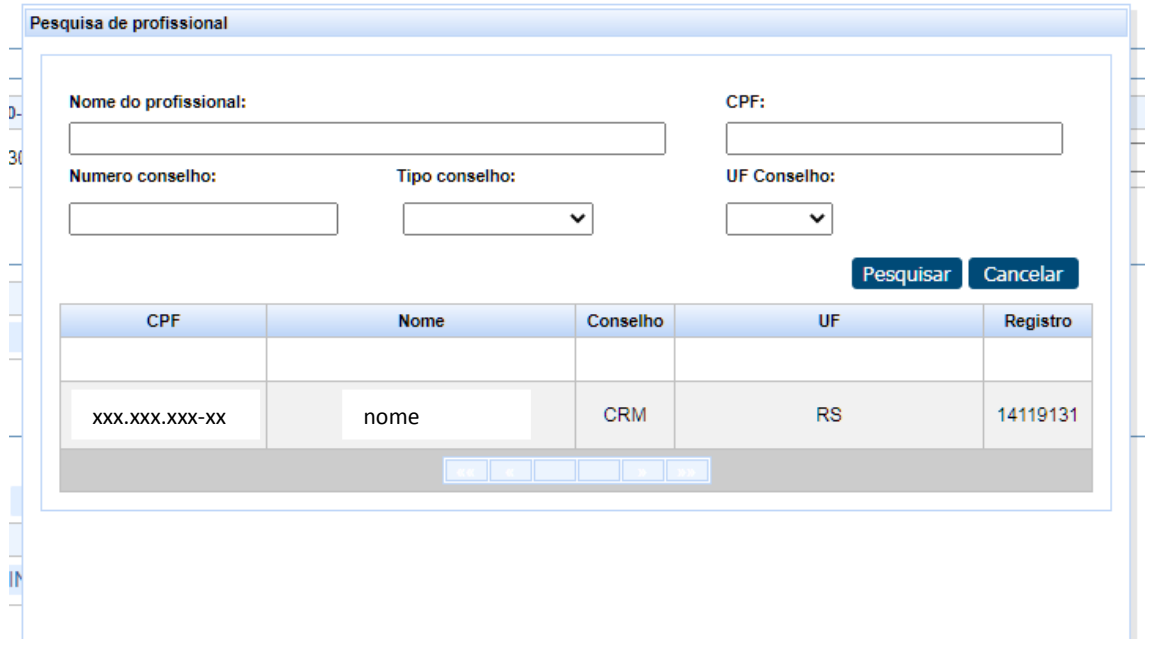

Logo após clicar em "Enviar" aparecerá uma janela contendo as seguintes informações:

- **Número do Protocolo:** Número do protocolo de atendimento da Unimed Vale das Antas;
- **Guia:** é a senha de autorização (campo 05 guia de SADT);
- **Situação da Guia:** ( Autorizada, Em Análise, Negada);
- **Serviço:** aparecerá o(s) código(s) solicitado(s);
- **Glosa:** Será informado o motivo pelo qual a guia não foi autorizada.

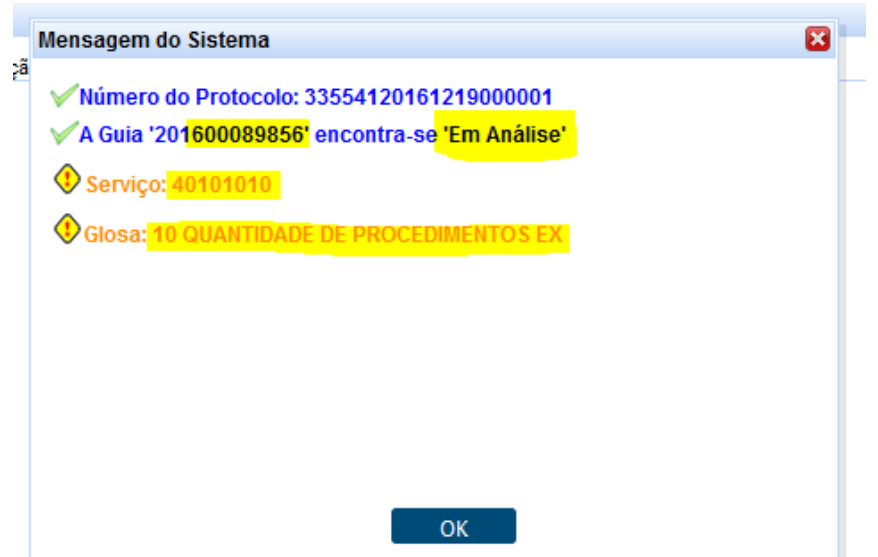

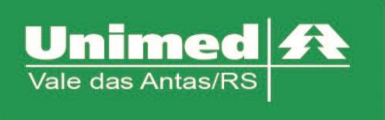

Quando clicar em "OK" irá aparecer uma sequência de mensagens, é muito importante ler e responder com atenção, pois dependendo da opção, poderá ser cancelada a solicitação.

- **Deseja imprimir o protocolo de atendimento?**
	- o Caso queira imprimir o número do protocolo da solicitação
- **Deseja enviar uma mensagem para o auditor?**
	- o Caso queira mandar uma mensagem para o setor de atendimento da Unimed Vale das Antas
- **Deseja manter os procedimentos em auditoria?**
	- o **Nesta opção, se clicar em "NÃO" será efetuado o cancelamento da solicitação.**
- **Deseja enviar uma mensagem para o auditor?**
	- o Caso queira mandar uma mensagem para o setor de atendimento da Unimed Vale das Antas.

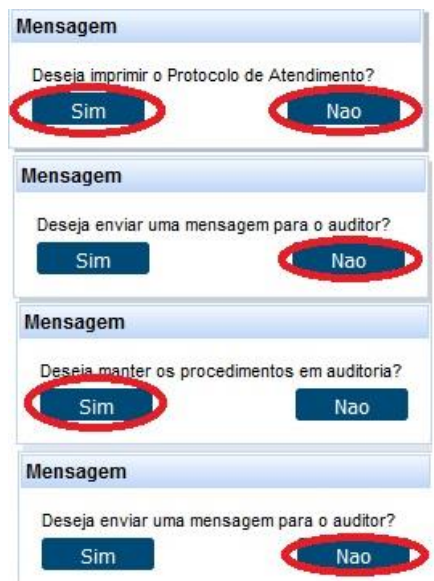

Próximo passo, clicar novamente em "Checkin", e clicar no botão: "Listar guias Digitadas/Pendentes/Autorizadas" ,que será apresentado todas as senhas de autorizações do beneficiário. Para efetivar o processo, basta através da coluna "ações" clicar em "Executar" que será aberto a guia de exames e logo após clicar em "enviar".

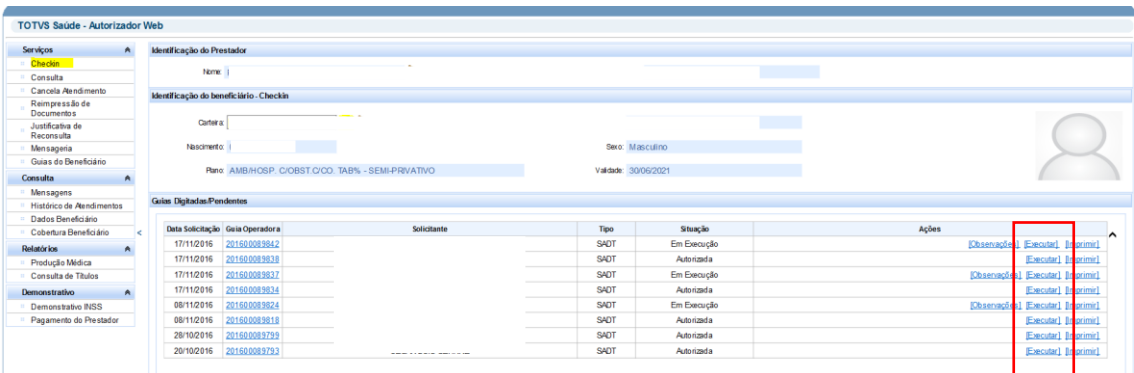

Documento de Referência POP - GTIN – 008 Página **4** de **6**

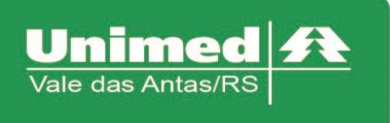

Será mostrado o comprovante de atendimento demonstrando que o processo foi realizado com sucesso, a diferença à ser cobrado está no campo "Total".

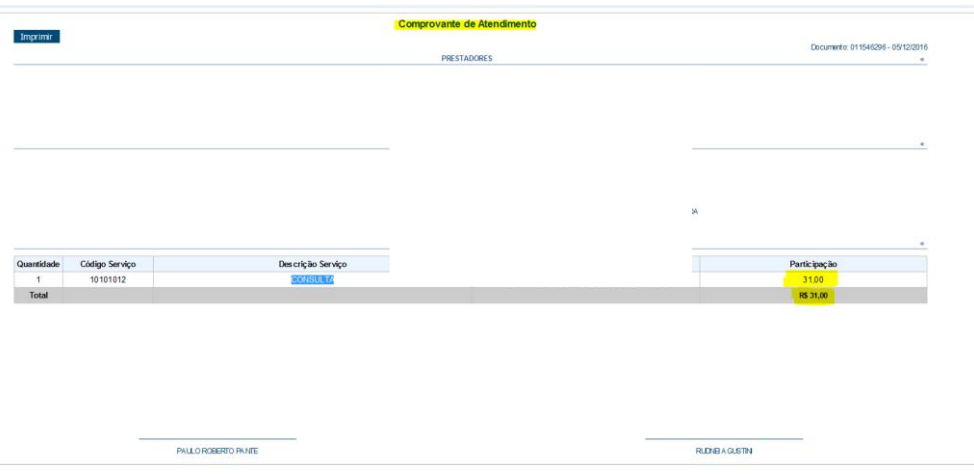

## **Solicitação TISS do Prestador**

Para ver as guias que foram solicitadas, porém ficaram pendente de analise, ou foram negadas. É possível selecionar ao menu esquerdo a opção "Solicitações TISS do Prestador ". Abrirá um campo para pesquisa ao lado, onde poderá ser realizado a consulta pelas guias através do período, carteira ou até mesmo pelo número da guia.

Após clicar em pesquisar, será listado todas as guias correspondentes ao filtro selecionado. Como mostra a imagem abaixo:

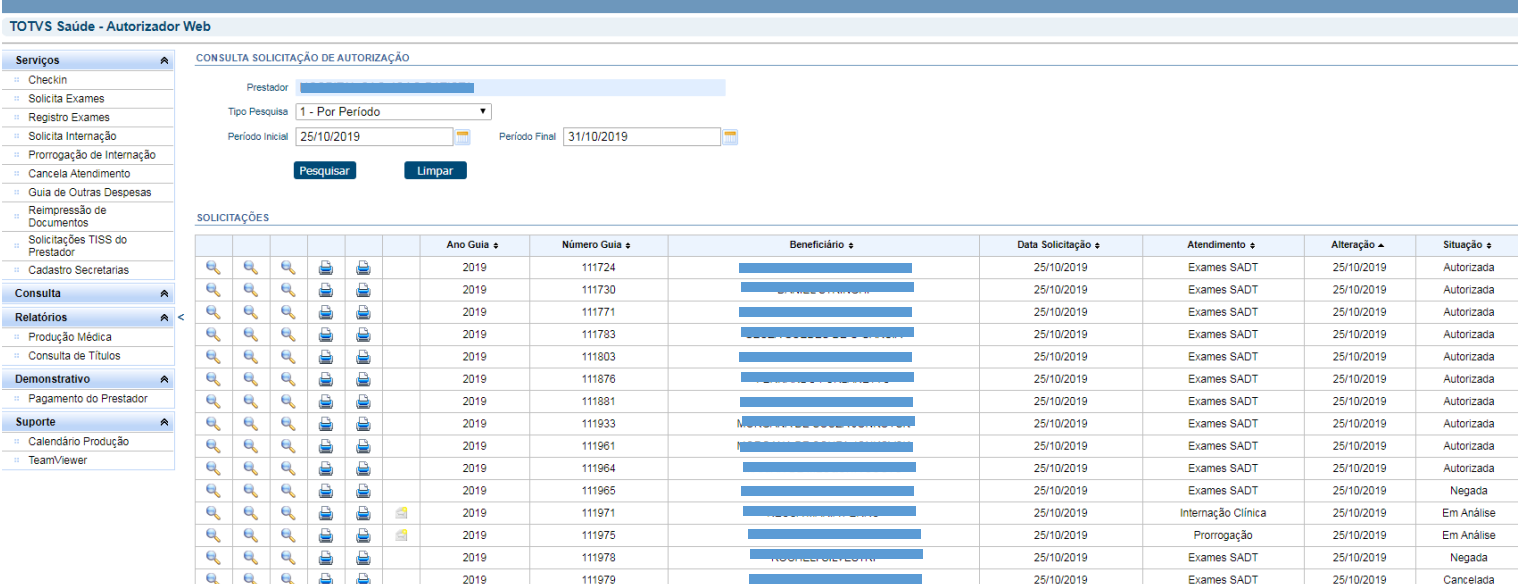

Nesta lista aparecerá dentro as informações da guia, a situação em que ela se encontra. Se a situação se encontra negada, é possível fazer a consulta do motivo pelo qual, clicando na lupa da terceira coluna correspondente a guia negada, abrindo assim um campo com mensagens e observações dos auditores da guia.

> Documento de Referência POP - GTIN – 008 Página **5** de **6**

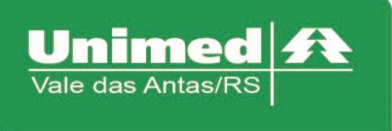

Além disso existe a possibilidade de realizar envio de arquivos quando a guia fica com o status de "Em Analise", de até no máximo 5Mb, onde basta clicar em "Enviar mensagem ao auditor".

Para enviar basta anexar o arquivo desejado, clicando em "Carregar", selecionar o arquivo e depois clicar em salvar.

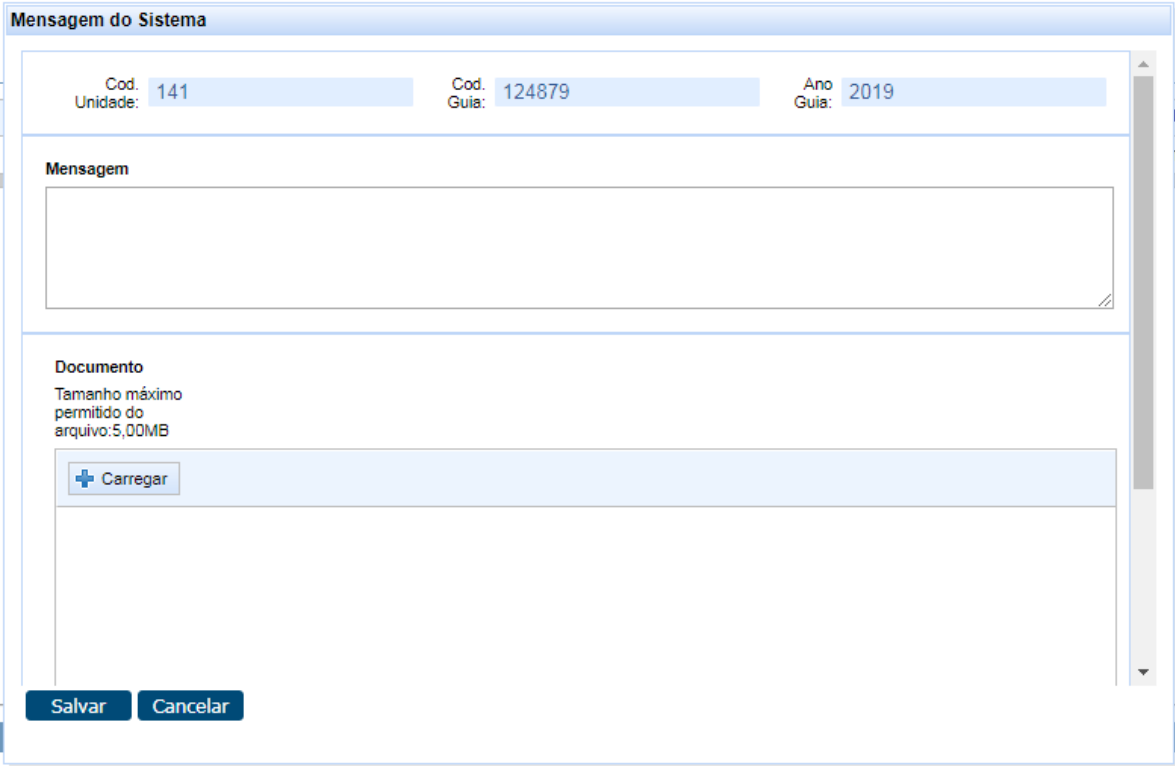